## UTILIZAÇÃO DO SOLVER DE PROGRAMAÇÃO LINEAR NO LIBREOFFICE

Prof. Dr. Marcos Paulino Roriz Junior Engenharia de Transportes Universidade Federal de Goiás marcosroriz@ufg.br

## INSTALAÇÃO DO SOLVER

O LibreOffice (também conhecido como OpenOffice) já vêm com o plug-in do Solver embutido na instalação padrão. Entretanto, para utilizá-lo é necessário que o computador tenha o software do ambiente de execução Java. Para verificar se você possui o Java instalado, faça os seguintes passos no LibreOffice:

## 1. Clique no menu **Ferramentas** e no item **Opções**;

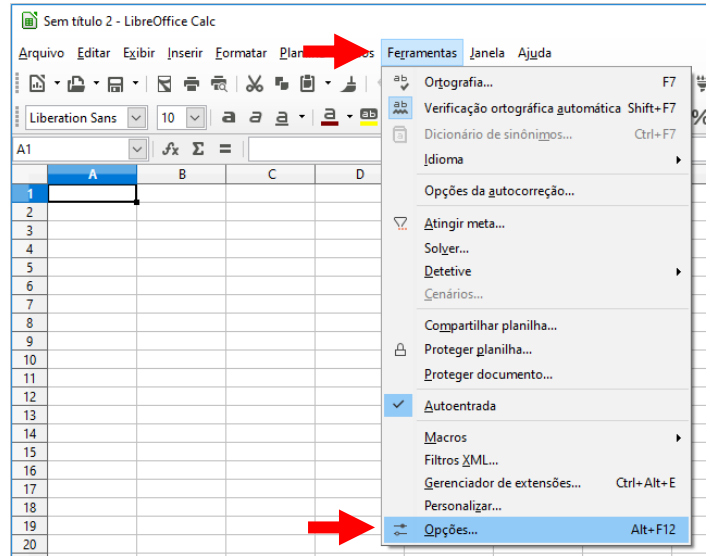

2. Na janela que abrir selecione o submenu **Avançado;**

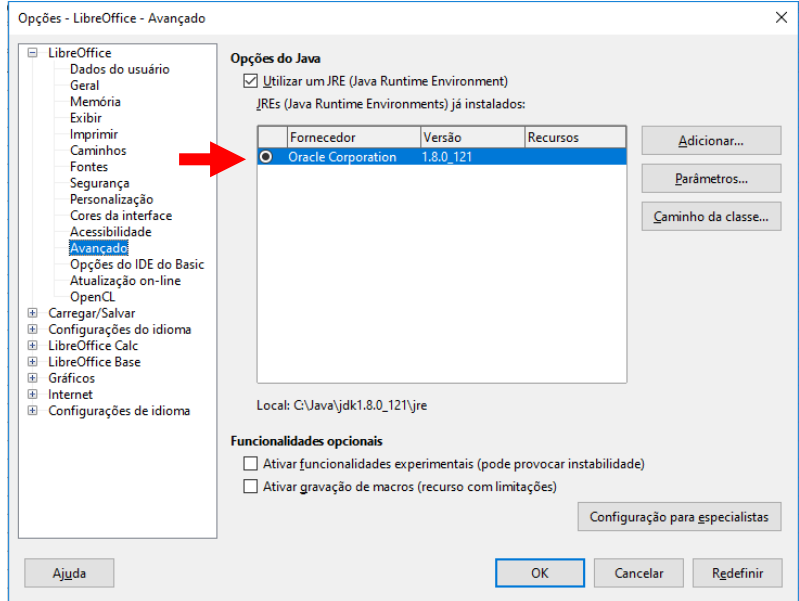

- 3. Depois de alguns segundos verifique se existe algum fornecedor listado (*e.g.*, Oracle Corporation ou Sun Corporation). Caso exista, aperta OK e pule para a seção Utilização do Solver.
- **4. Caso não possua nenhum item listado o LibreOffice não conseguiu encontrar o ambiente Java em seu computador. Neste caso instale o Java na sua máquina primeiramente. O website para baixar e instalar o ambiente é: [https://java.com/pt\\_BR/download/.](https://java.com/pt_BR/download/) Antes de instalar o Java feche o LibreOffice.**

## UTILIZAÇÃO DO SOLVER

Após instalar o software de execução Java, abra o LibreOffice e verifique se o mesmo detectou o ambiente Java. Se sim, prossiga para os próximos passos.

Para exemplificar o Solver do LibreOffice iremos resolver o seguinte problema de programação Linear:

$$
Max Z = 3000x_1 + 5000x_2
$$
  
Subject  $\alpha$ :  

$$
0.5x_1 + 0.2x_2 \le 16
$$
  

$$
0.25x_1 + 0.3x_2 \le 11
$$
  

$$
0.25x_1 + 0.5x_2 \le 15
$$
  

$$
\alpha x_1, x_2 \ge 0 \quad e \quad x_1, x_2 \in R_+
$$

1. Primeiramente iremos especificar as variáveis de decisão no LibreOffice. Para isso, adicionaremos o nome das variáveis nas colunas C2 e D2. O valor das mesmas será definido nas colunas C3 e D3. Inicialmente, os valores das variáveis de decisão serão zero.

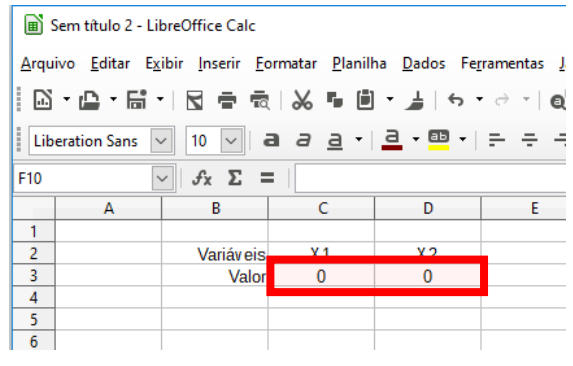

2. Após isso, iremos especificar os coeficientes da Função Objetivo. Faremos isso nas células C7 e D7. Note que os coeficientes são, respectivamente, 3000 e 5000 para as variáveis X1 e X2.

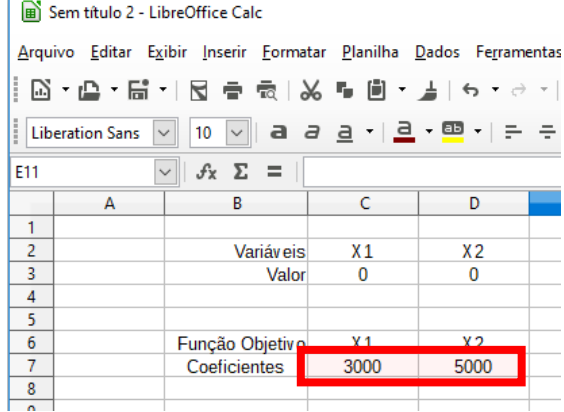

3. Após definir os coeficientes, iremos calcular o valor da função objetivo. Para isso iremos utilizar as fórmulas das planilhas. Para inserir uma fórmula em uma célula utilize o caractere **=**. O cálculo da função objetivo será na célula C10 e conterá a seguinte função: =C3\*C7 + D7\*D3

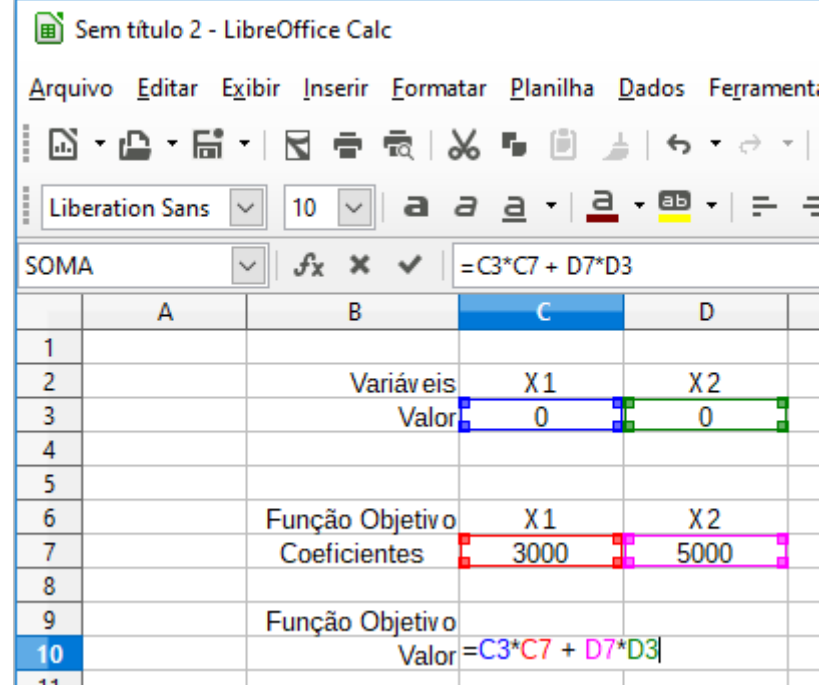

4. Escreva os coeficientes de cada restrição. Por exemplo, o coeficiente da restrição R1:  $0.5x_1 +$  $0.2x_2 \le 16$  é de 0,5 e de 0,2 para as variáveis X1 e X2.

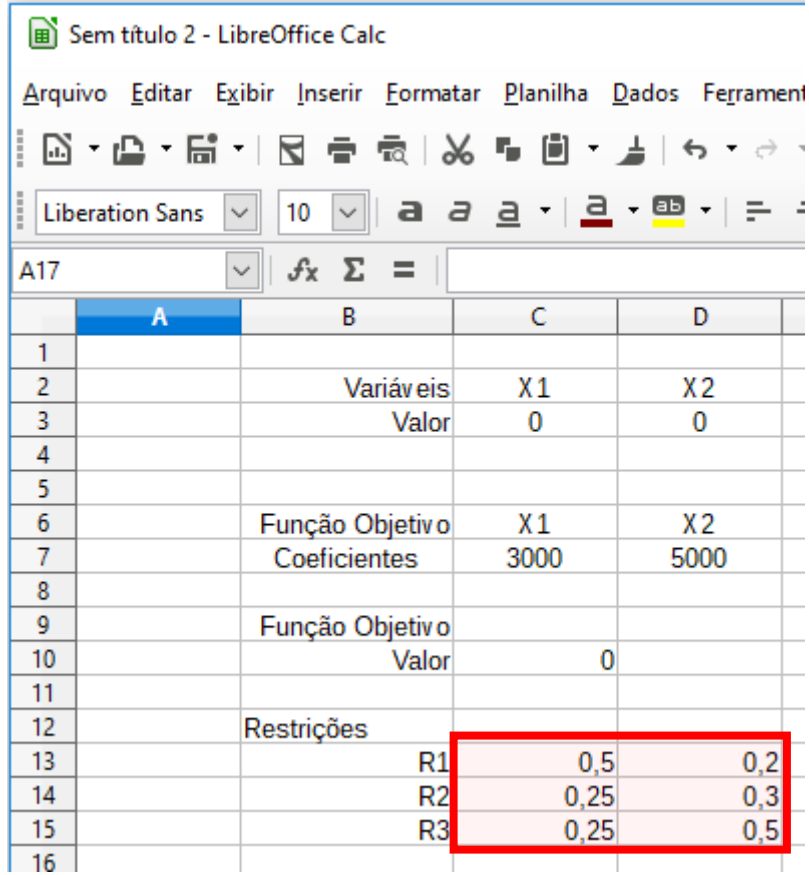

5. Após isso, defina as colunas de *Utilizado*. Essa coluna conterá os valores das inequações. Em suma, o valor da célula E13 será =C13\*C3 + D13\*D3, isso é a soma dos coeficientes das restrições com cada variável de decisão.

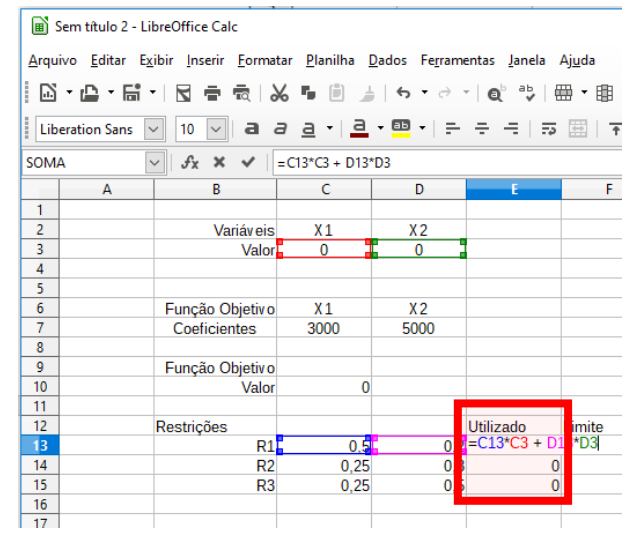

6. Defina as colunas de Limite. Elas conterão os limites de cada uma das restrições. Por exemplo, o limite da restrição  $0,25x_1 + 0,3x_2 \le 11$  é de 11.

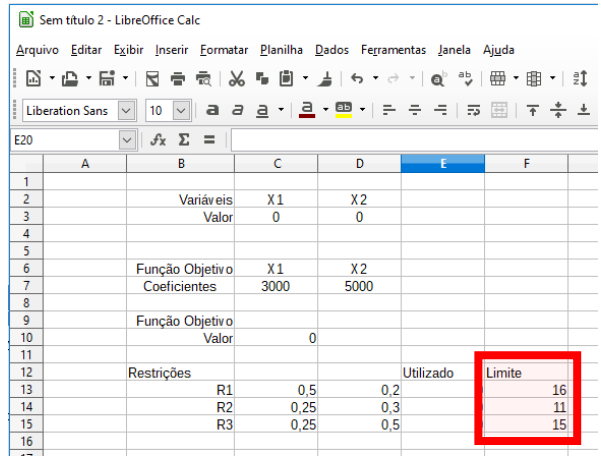

7. Inicie o solver ao clicar no menu Ferramentas e selecione a opção Solver.

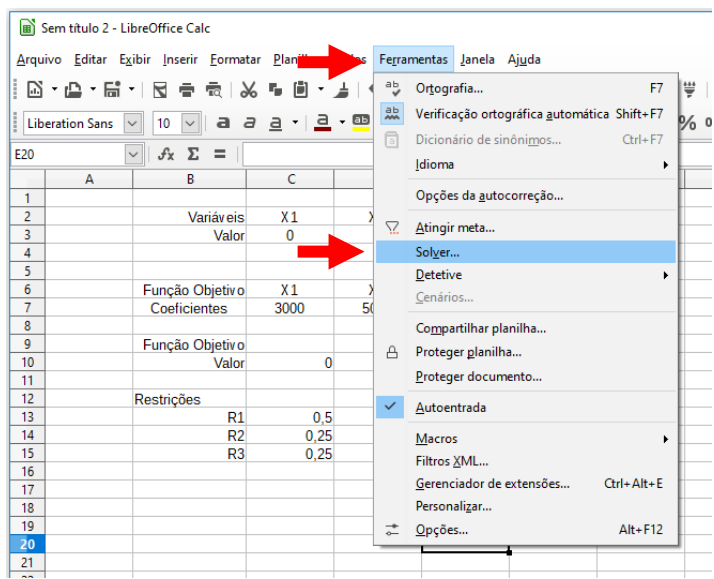

Para os passos seguintes, verifique se o LibreOffice abriu a tela do Solver (abaixo)

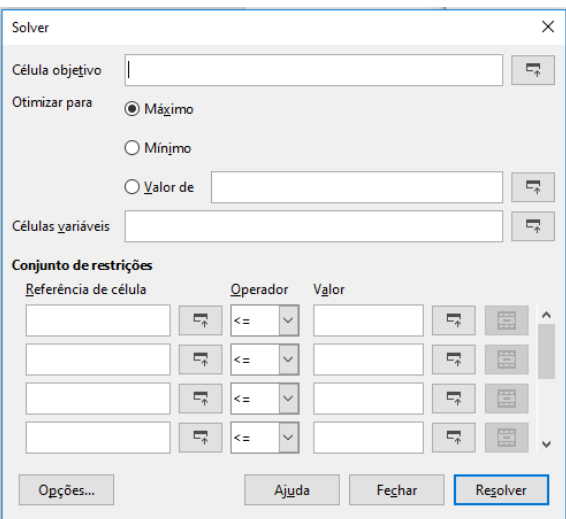

8. Escolha a célula objetivo como a célula que contém o cálculo da função objetivo. Neste caso, será a célula C10. Para escolhê-la utilize o ícone ilustrado abaixo.

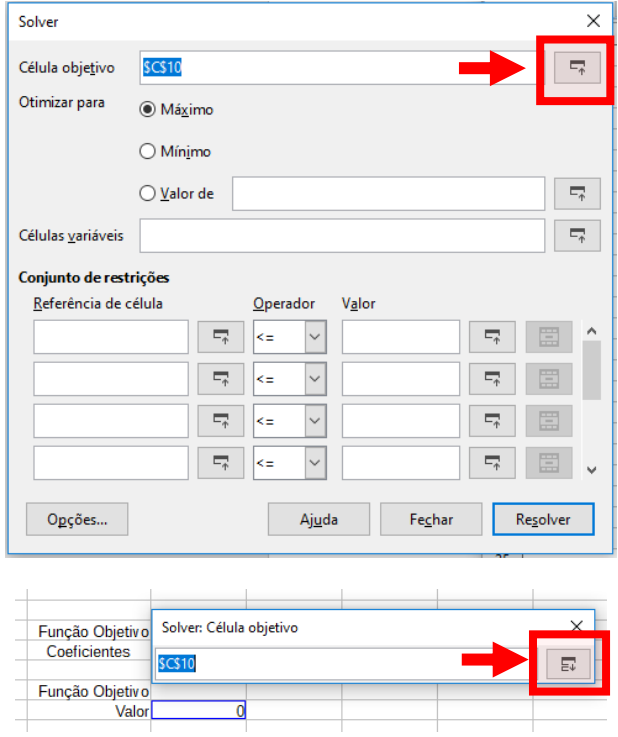

9. Escolha o tipo do problema linear: maximização, minimização ou igualdade. Neste caso será um problema de maximização. Marque esta opção.

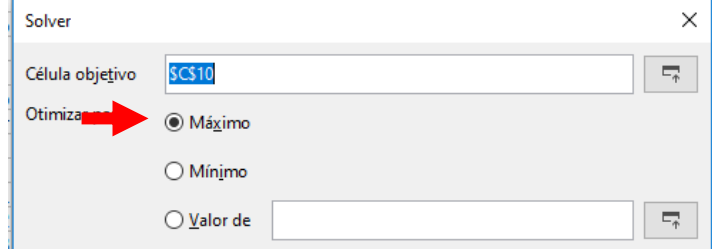

10. Escolha as células variáveis. Para isso, selecione as células contendo os valores das variáveis de decisão. No exemplo, será \$C\$3:\$D\$3.

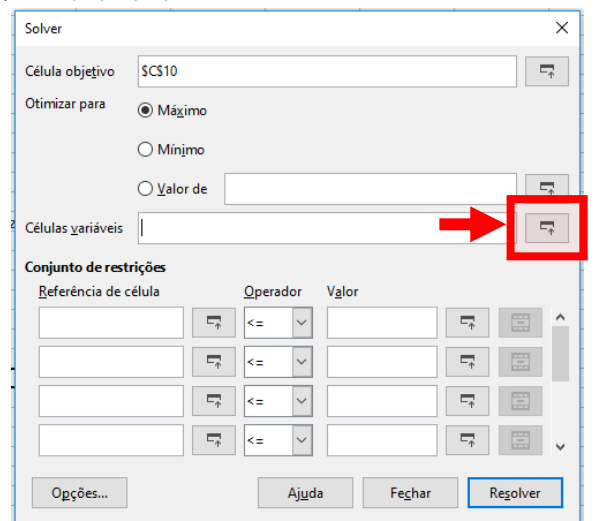

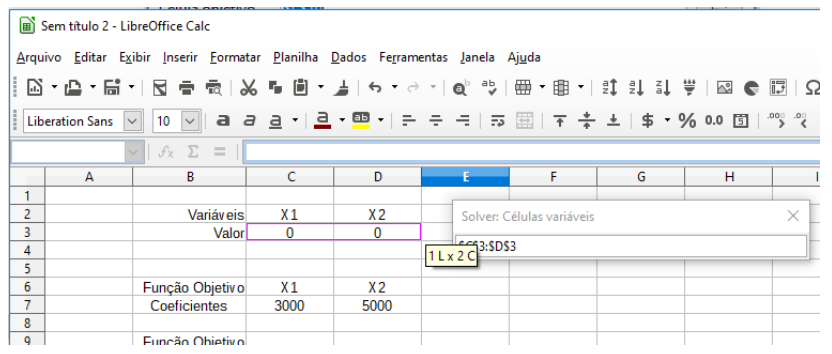

11. Definia as restrições. Para isso, primeiro selecione as células contendo a função de utilização de cada restrição. Para a primeira restrição, escolha a célula E13.

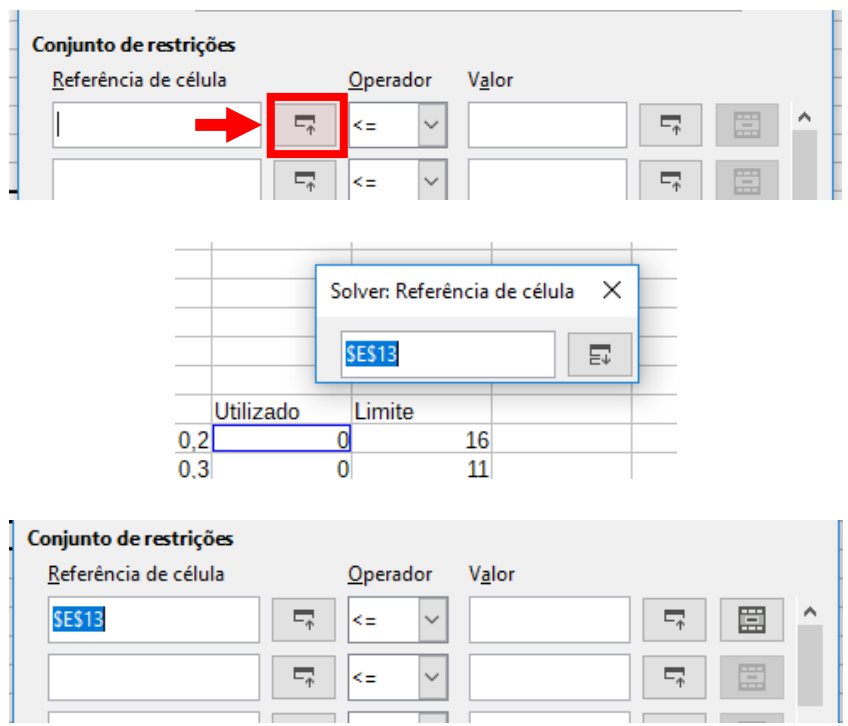

12. Defina o operador da restrição. No caso da primeira restrição,  $0.5x_1 + 0.2x_2 \le 16$ , será o operador de menor ou igual (≤), que no solver é especificado como <=.

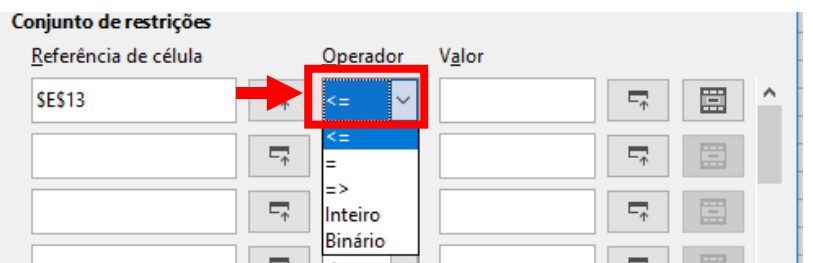

13. ós isso, especifique o limiar da restrição na coluna Valor. Para isso clique no ícone da célula e escolha o valor correspondente na coluna Limite.

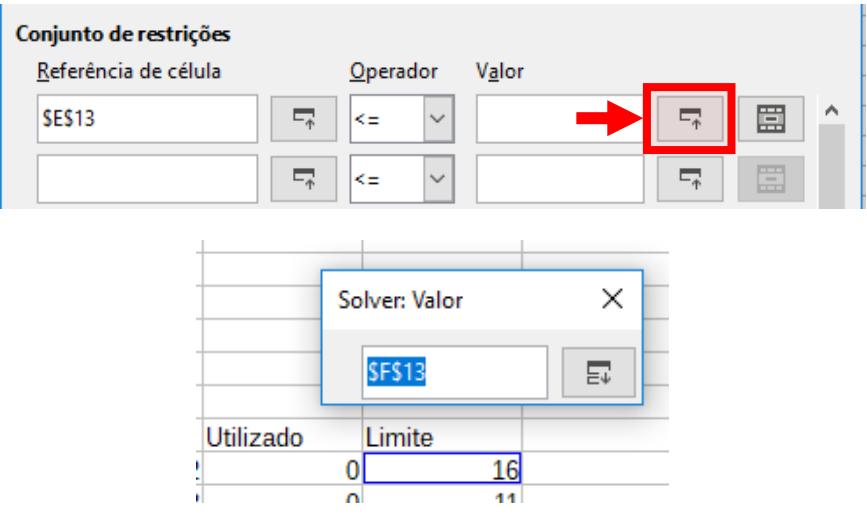

14. Após repetir o mesmo para as outras restrições, o solver ficará com os seguintes valores:

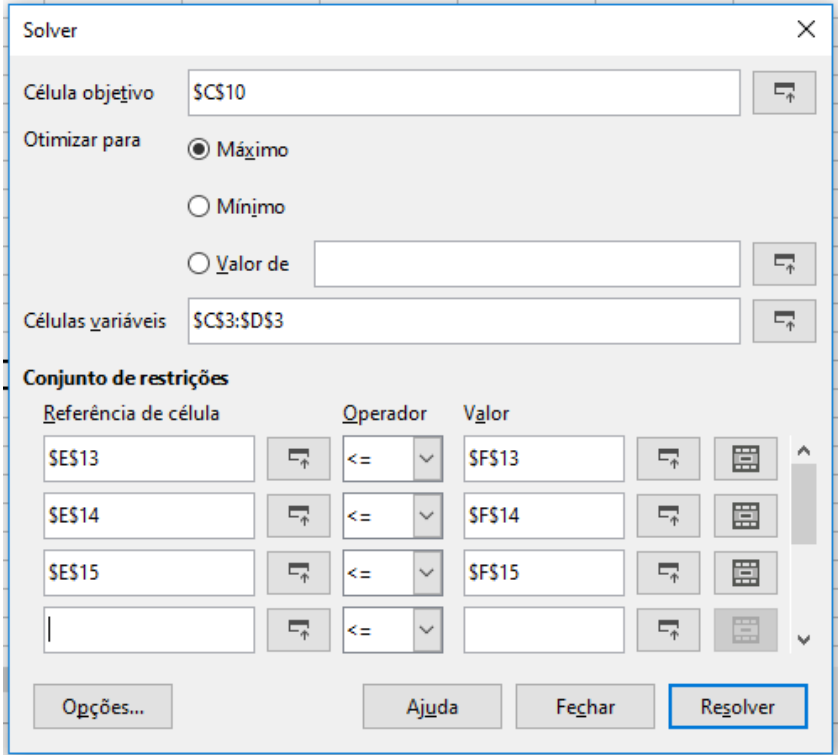

15. Antes de clicar em Resolver iremos indicar ao Solver que queremos resolver um problema de programação Linear. Para isso, clique no botão Opções.

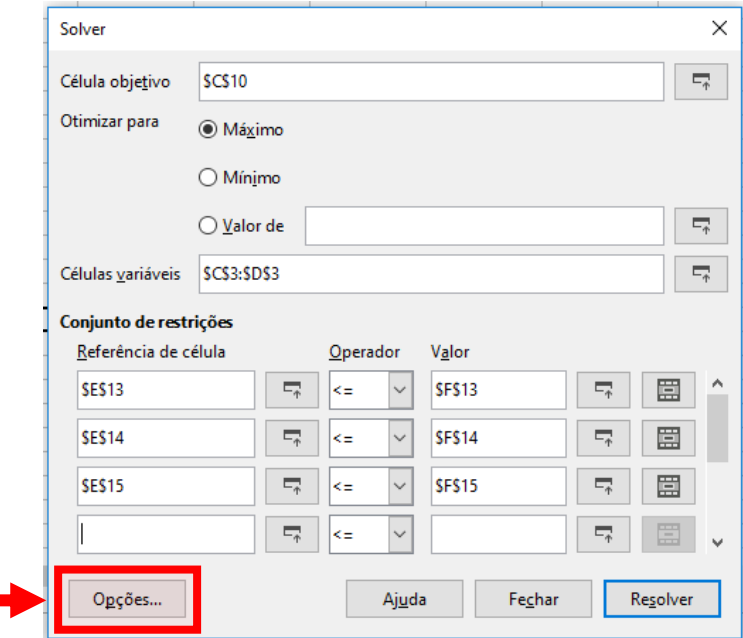

16. Escolha o algoritmo: Solver linear do LibreOffice.

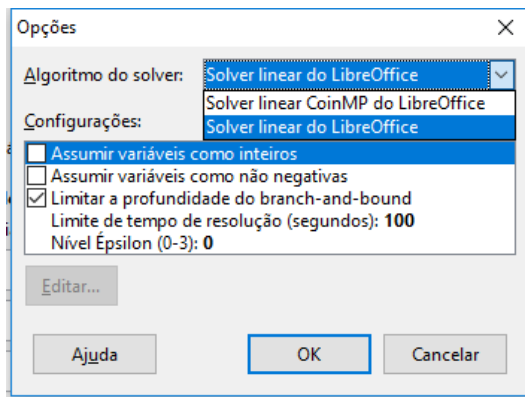

17. Marque a opção variáveis como não negativas, para indicar que X1 e X2 devem ser maiores ou iguais a zero.

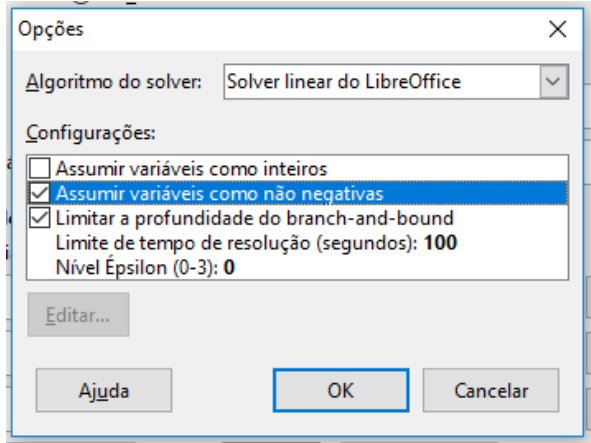

- 18. Clique no botão OK.
- 19. Clique no botão Resolver.

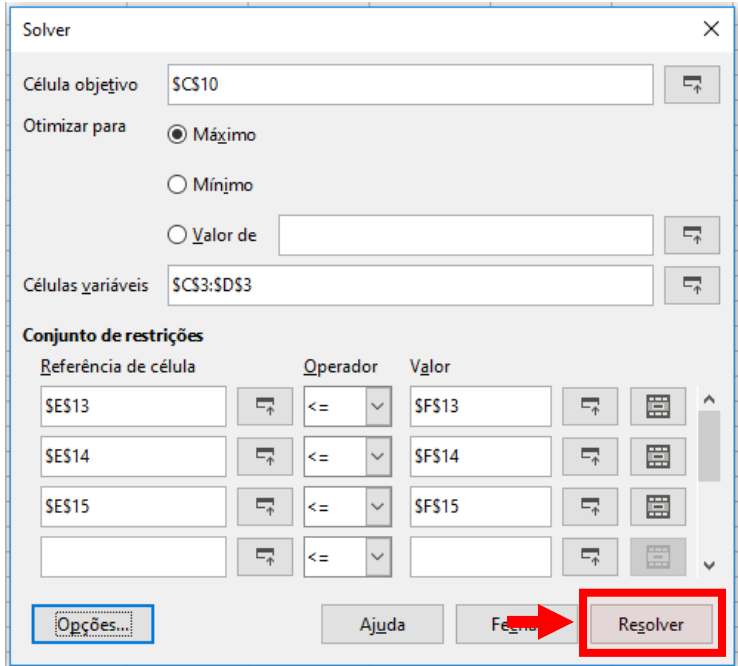

20. O solver irá indicar o valor máximo da função objetivo. Você poderá manter o resultado, isto é, manter os valores encontrados para as variáveis de decisão ou restaurar os valores anteriores. Vamos manter o resultado do solver. Clique no botão Manter o resultado.

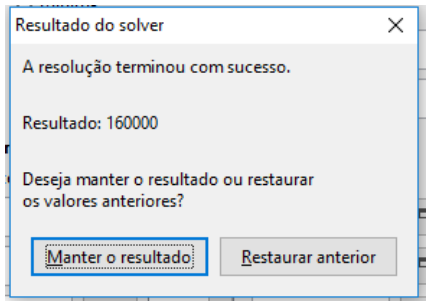

21. Verifique a solução do problema no valor da função objetivo e das variáveis de decisão.

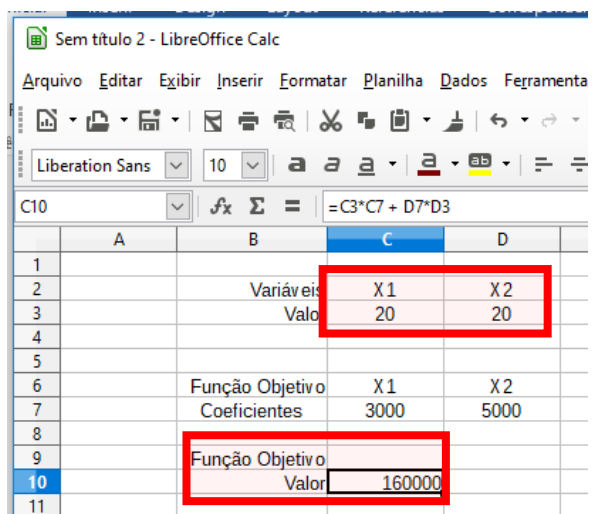